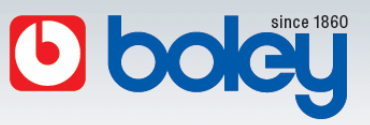

Erkennen Sie jederzeit den Lieferstatus Ihrer Sendung. Sobald Ihre Bestellung bei uns eingegangen ist, sehen Sie den Status Ihres Auftrags unter ▶ MyBoley ▶ Bestellung & Tracking. Mit der dortigen Tracking-Funktion werden Sie mit einem Klick direkt zum Transporteur weitergeleitet und können so den Verlauf Ihrer Sendung ganz bequem verfolgen.

|                                   |                         | Menu<br>e-Shop | Kaliber<br>Referenz<br>mußbley Downloads |             | O Suche in e-Shop, Kaliber, Referenz |                          |
|-----------------------------------|-------------------------|----------------|------------------------------------------|-------------|--------------------------------------|--------------------------|
|                                   |                         |                |                                          |             |                                      |                          |
| mein bolev                        | Bestellungen & Tracking |                | <b>Tracking</b>                          |             |                                      |                          |
|                                   | ٥<br>о                  |                |                                          |             |                                      |                          |
|                                   | Pos Auftragsnummer      | Datum          |                                          | Auftragstvo | Artikelanzahl                        | <b>Preis Status</b>      |
|                                   | 1 @ 3751815             | 02.10.20       | 01716202383585<br>track by               | Auftrag     | 18                                   | 19.35000                 |
|                                   | 2 @ 3751285             | 02.10.20       |                                          | Auftrag     | 19                                   | 979.92000                |
|                                   | 3 @ 3750898             | 01.10.201      |                                          | Auftrag     | $\overline{2}$                       | 10.80 000                |
|                                   | 4 @ 3750724             | 01.10.2018     |                                          |             | $\ddot{\phantom{1}}$                 | 26,40 000                |
|                                   | 5 @ 3750723             | 01.10.2018     |                                          |             | $\overline{\mathbf{3}}$              | 12,60 000                |
| Fragen?<br>Rufen Sie uns an unter | 6 @ 3750592             | 01.10.2018     |                                          | Auftra      | 13                                   | 82.65000                 |
| 0049 (0)711 1327 10               | 7 @ 3750287             | 28.09.2018     |                                          | Auftrag     |                                      | 26,27000                 |
| Bestellungen & Tracking           | 8 8 3750278             | 28.09.2018     |                                          | Auftrag     |                                      | 31000                    |
|                                   | 9 @ 3750060             | 28.09.2018     |                                          | Auftrag     |                                      | 000                      |
| Rückstände                        | 10 @ 3749549            | 27.09.2018     |                                          | Auftrag     | 31                                   | 13000                    |
| Favoritenliste                    | 11 @ 3748312            | 25.09.2018     |                                          | Auftrag     | 16                                   | 137,40 000               |
| Kontakt & Nachrichten             | 12 @ 3747645            | 24.09.2018     | track (017162023818237                   | Auftrag     | 22                                   | 166,63000                |
|                                   | 13 @ 3747096            | 21.09.2018     |                                          | Auftrag     | 8                                    | 37,01000                 |
| Profil                            | 14 @ 3746544            | 20.09.2018     |                                          | Auftrag     | 8                                    | 59.60 000                |
|                                   | 15 @ 3746479            | 20.09.2018     |                                          | Auftrag     | 13                                   | 47.32 000                |
|                                   | 16 @ 3745849            | 19.09.2018     |                                          | Auftrag     | 14                                   | 42,44 800                |
|                                   | 17 @ 3745803            | 18.09.2018     |                                          | Auftrag     | $\mathsf{s}$                         | $-59,70$ <sup>O</sup> OO |
|                                   |                         |                |                                          | Auftrag     | $\mathbf{Q}$                         | 37,54000                 |
|                                   | 18 @ 3745255            | 18.09.2018     |                                          |             |                                      |                          |
|                                   | 19 @ 3744574            | 17.09.2018     | track (017162023804087                   | Auftrag     | 72                                   | 417,13000                |

➀ Schritt ▶ MyBoley ▶ Bestellung & Tracking

➁ Schritt - Trackingansicht DPD

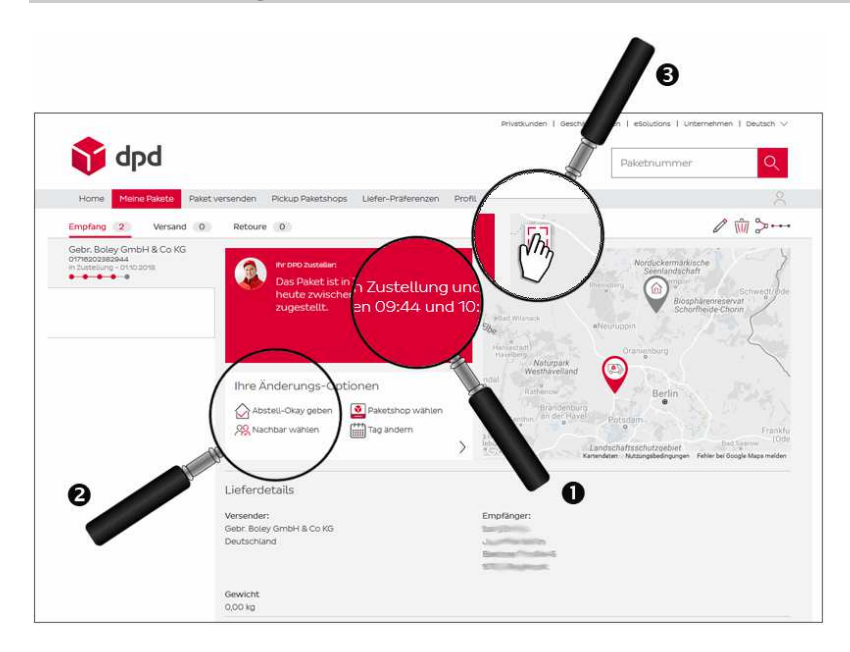

- Genaue Zeitangabe, in welchem Zeitraum der Paketdienstfahrer bei Ihnen sein wird.
- Änderungsmöglichkeiten für den Übergabeort des Paketes.
- Live tracking der Sendung unter Angabe wie viele Stopps der Fahrer noch bis zur Abgabe Ihrer Sendung hat.

## YOUR ONLINE-SHOP

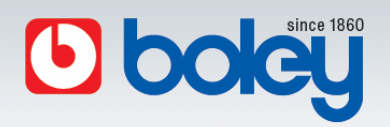

③ Schritt - Live tracking

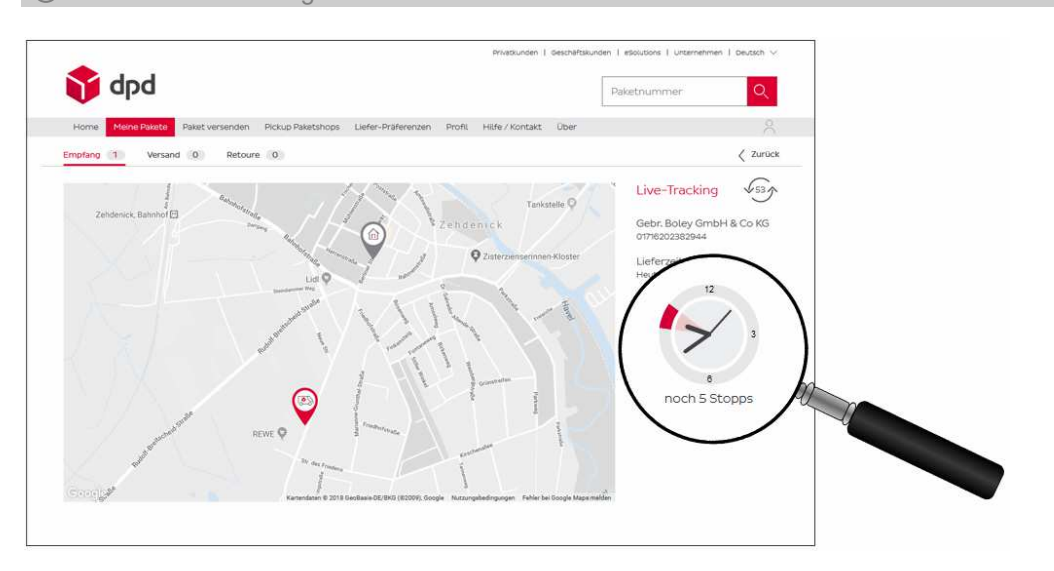

## YOUR ONLINE-SHOP